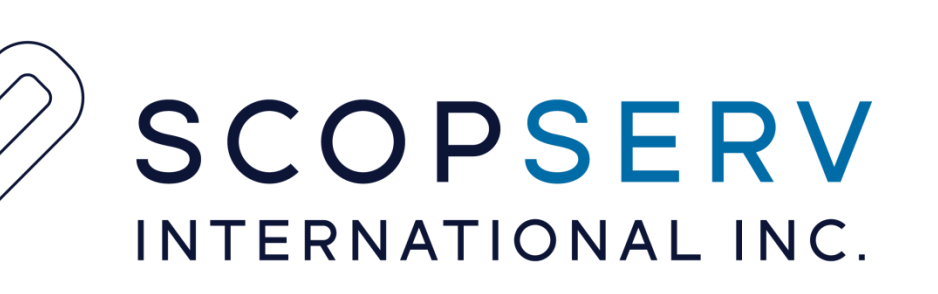

## ScopTEL Certificate Manager

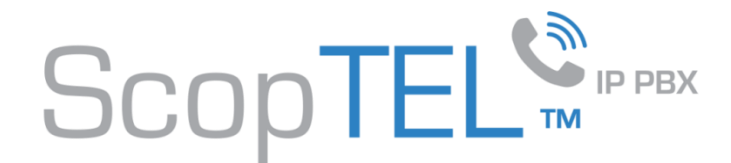

#### **Certificate Pre-Requisites**

Self Signed Certificates are generally not supported by phone Manufacturer's therefore it is recommended you check with your phone hardware vendor to see which Certificate Authorities are supported.

You will first have to use the ScopTEL Certificate Manager to create your own Certificate Signing Request in order to purchase a Signed Certificate from a supported Certificate Authority

Most Certificate Authorities will provide you with a Root Certificate and a Chained Certificate (Chained Certificates are not mandatory but are very commonplace).

Once you have the Root CA, Certificate Chain, and a Signed Certificate from a supported Certificate Authority you can use the ScopTEL Certificate Manager to create Certificates for the following purposes:

- 1. Encrypting GUI communications using SSL (HTTPS)
- 2. Encrypting Phone Provisioning files during phone download using SSL (HTTPS)
- 3. Encrypting SIP signalling with SSL (TLS)
- 4. Encrypting SIP audio streams with SSL (SRTP)

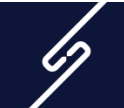

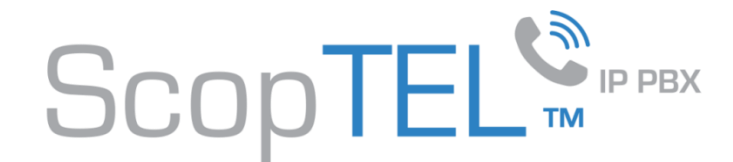

#### **Creating the CSR – Certificate Manager - Click on Add a New CSR**

Fill in all the required fields

If you are purchasing a Wildcard Certificate put a \*. In from of your domain name in the Common Name Field

Example: \*.yourdomain.com

When done click on the Key Settings Tab

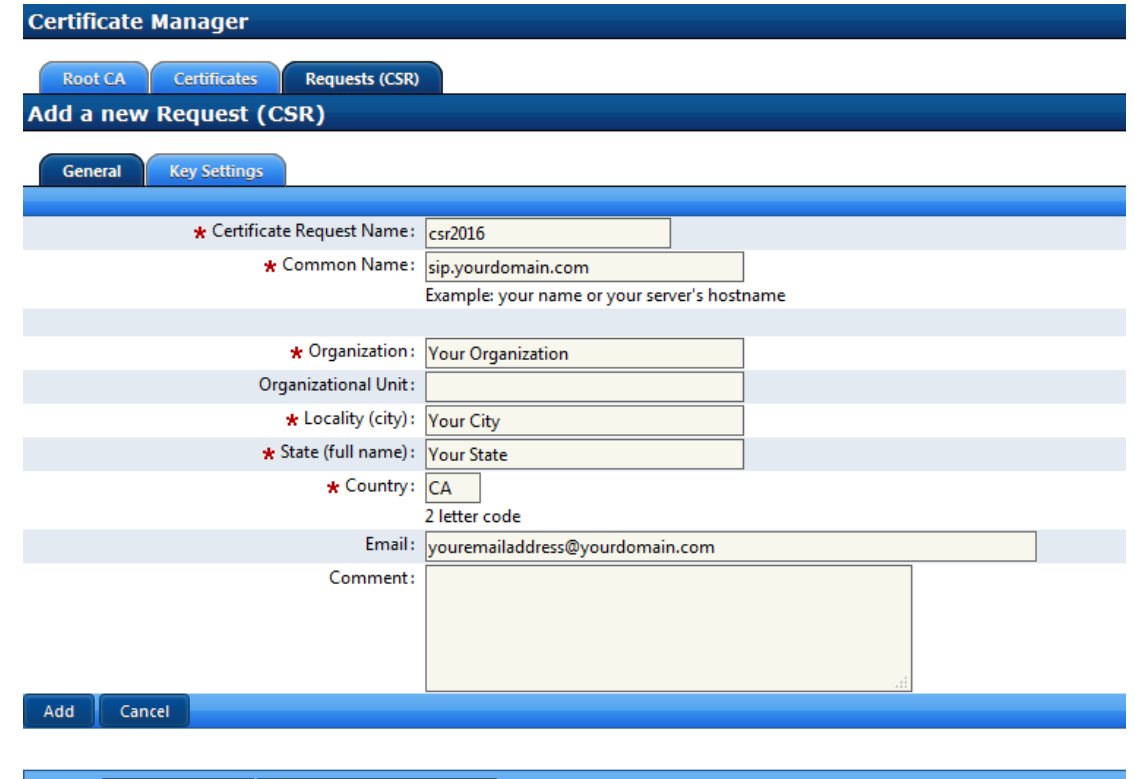

egend: \* Required Field | 2 Page Refresh on Change

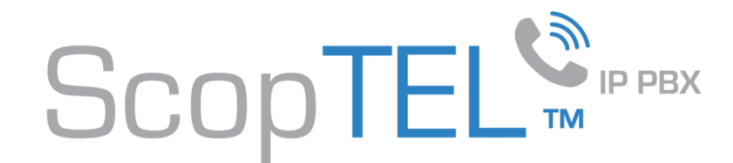

#### **Creating the CSR – Certificate Manager – Key Settings**

Select a Digest Algorithm supported by your IP phone's manufacturer

It is recommended to choose a Key Size of at least 2048 bits

Passphrase is not required

Click Add when done

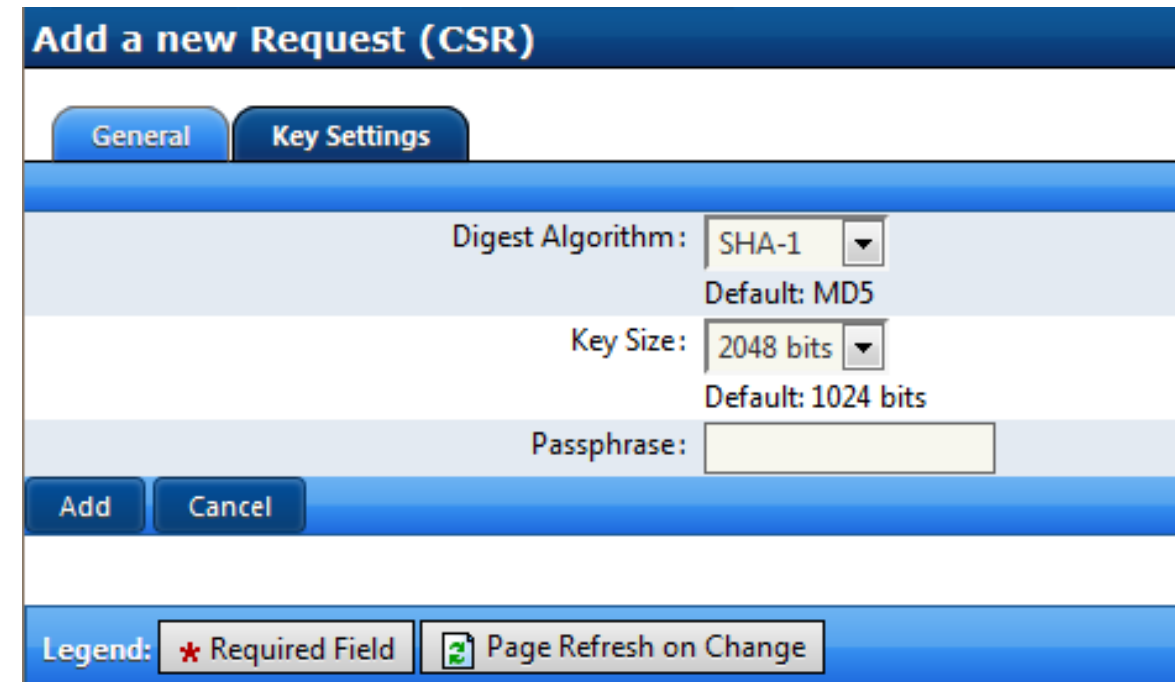

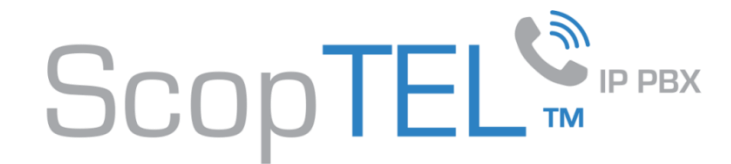

#### **Creating the CSR – Certificate Manager – Download your CSR**

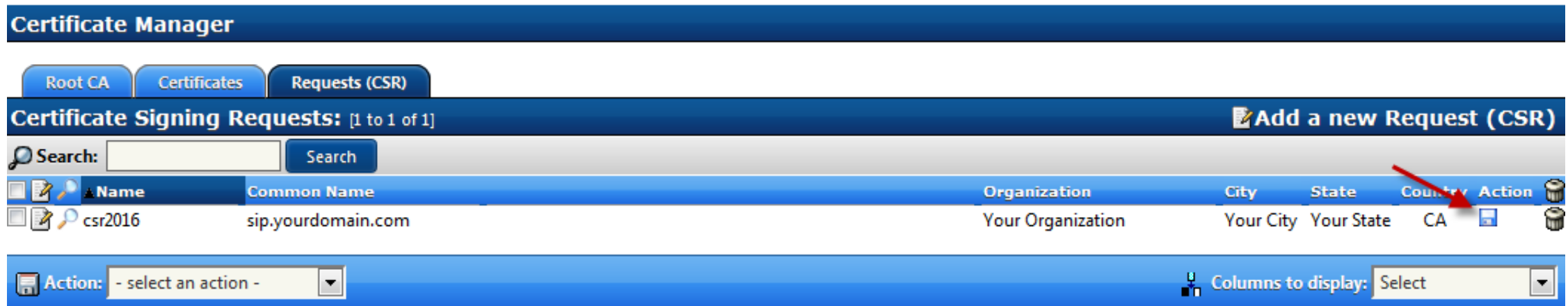

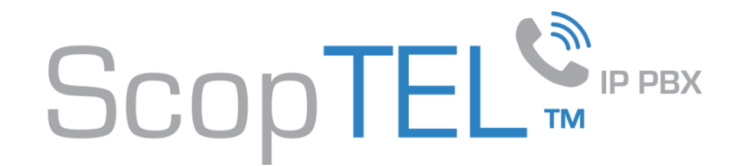

#### **Creating the CSR – Certificate Manager – Download your CSR**

Copy and Paste your Certificate Request to your Certificate Authority when you your purchase your CA for Domain Validation.

Wait for your CA to send you your Certificate before generating your Certificate

You will copy and paste the Private Key Data into your Server Authentication Certificate in a later step

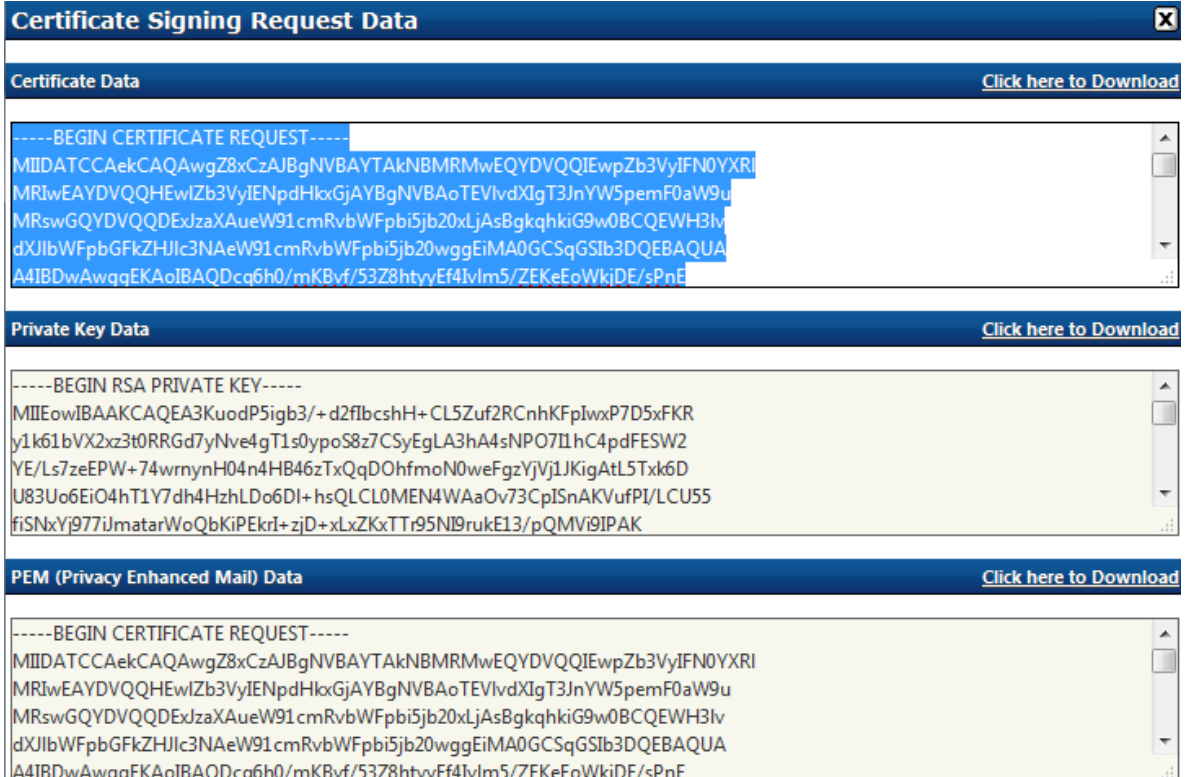

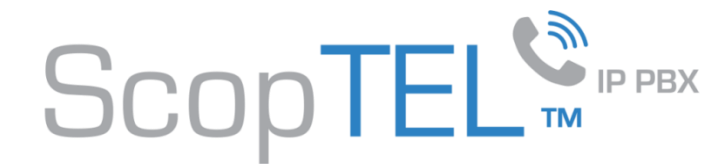

#### **Creating the CSR – Certificate Manager – Import a Certificate (Root CA)**

Copy and Paste your CA's Root CA into the text box and click Add

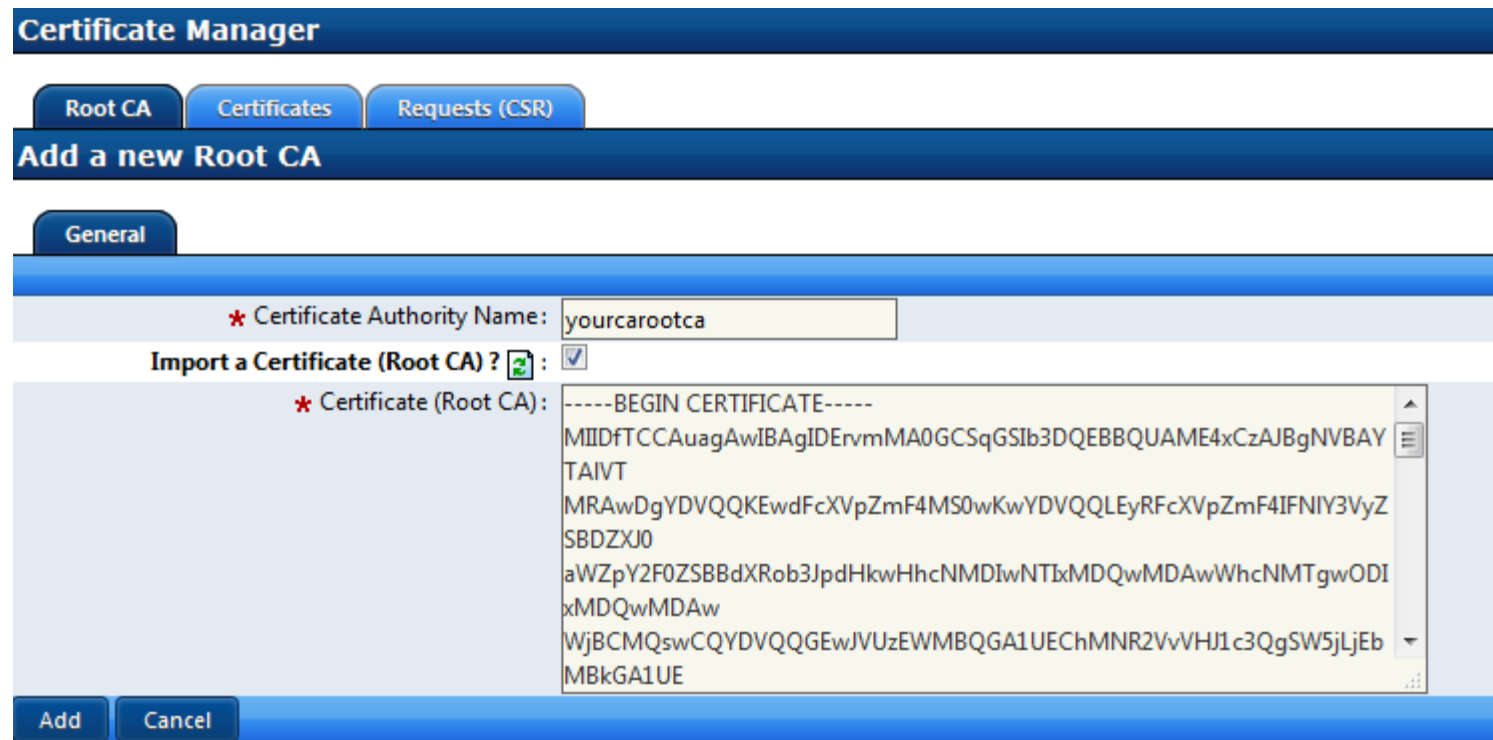

www.scopserv.com

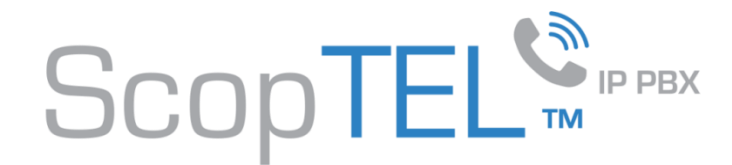

#### **Creating the CSR – Certificate Manager – Add a new Certificate**

Give your Certificate a name

Select Import Certificate & Key = Signed **Certificate** 

Then click on the Certificate & Key tab

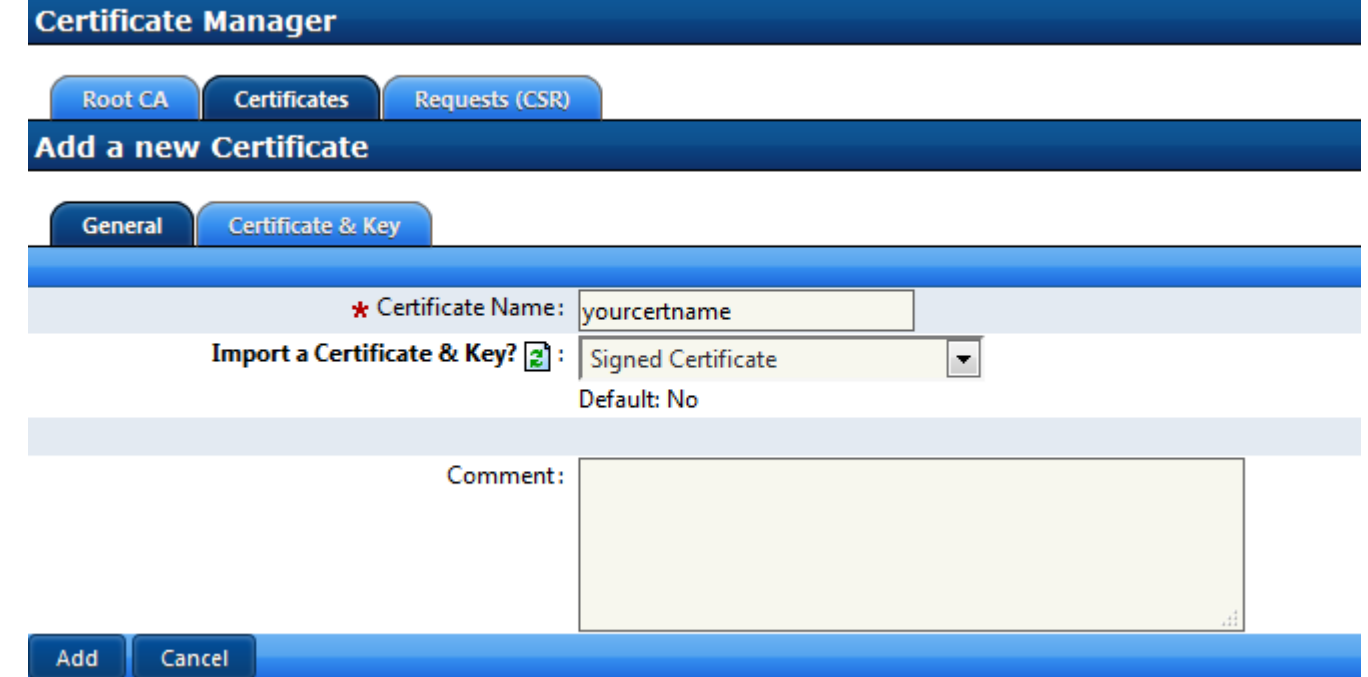

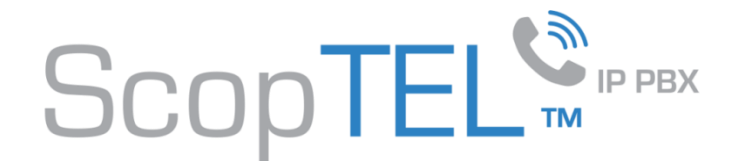

#### **Creating the CSR – Certificate Manager – Add a new Certificate**

Copy and Paste your CA's Signed Certificate data into the Signed Certificate text box Copy and Paste your CSR's Private Key data into the Private Key text box Click Add

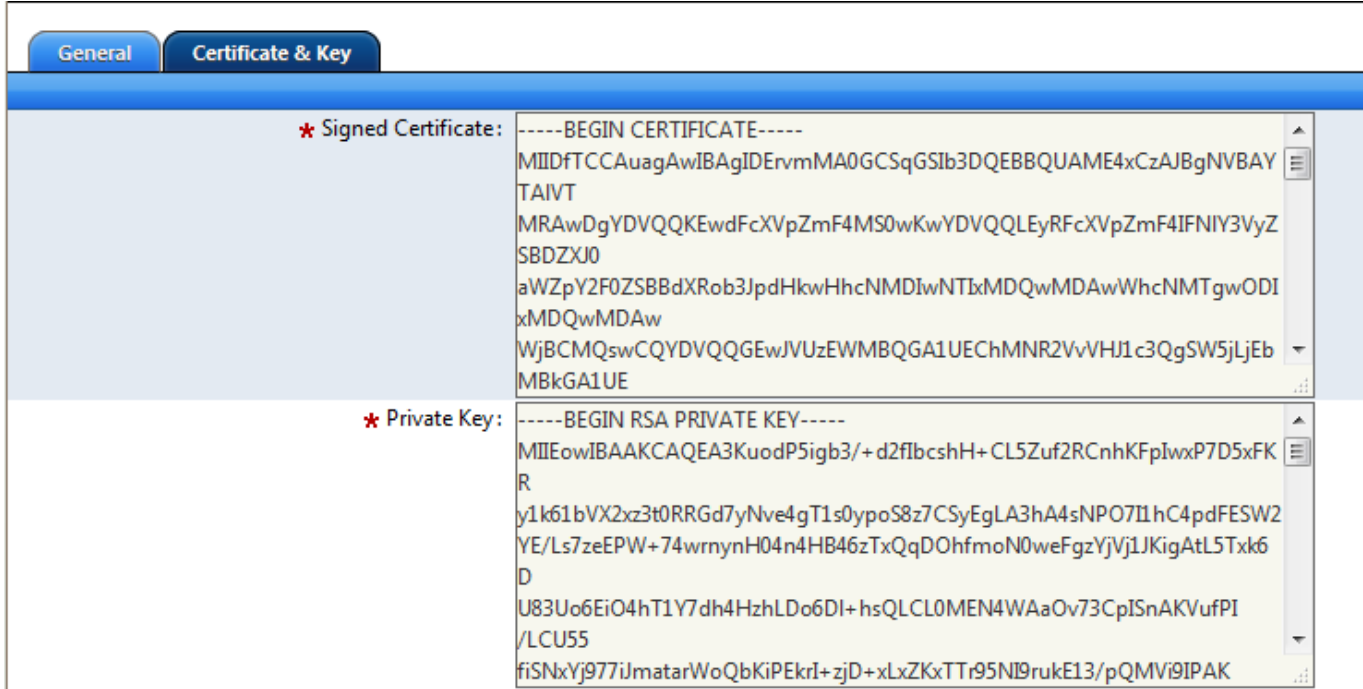

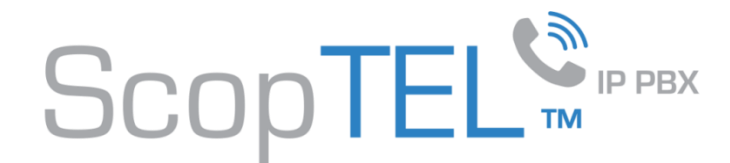

#### **Creating the CSR – Certificate Manager – Add a new Certificate – Certificate Chain**

Certificate Type = Intermediate and Chain Certificate

Certificate Name: Enter a name in the text field

Click on the Certificate tab

Copy and Paste the Certificate Chain data you received from your CA when they issued your Certificate

Click Add

**Congratulations you have configured your Certificates**

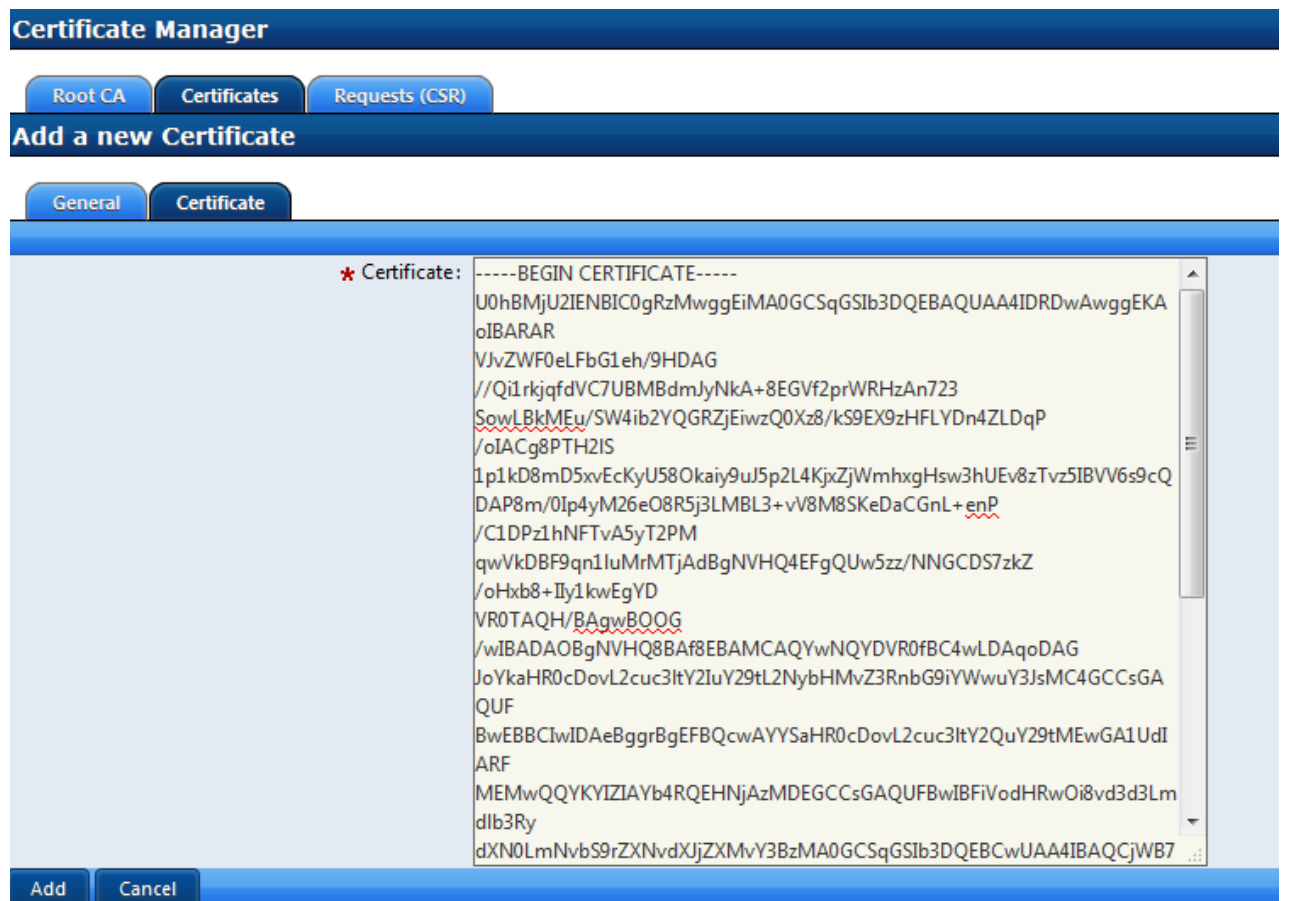

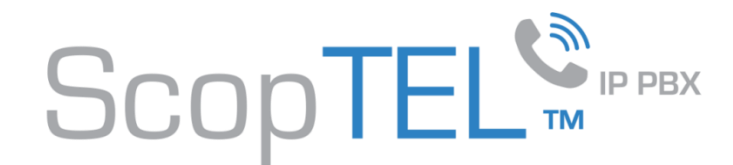

### **Configuring the Server to Enable SSL (GUI)**

Go to Server>Configuration and click on the Security (SSL) Tab

Enable SSL (GUI)?

For the Private Key select your Certificate

For the Certificate select the same **Certificate** 

Highlight the Certificate Chain you create d earlier

Click Save

The Web server will restart once you click save and you will have to login to your server replacing [http://yourserver.com](http://yourserver.com/) with [https://yourserver.com](https://yourserver.com/)

**Congratulations you have enabled TLS encryption on the ScopTEL Management GUI**

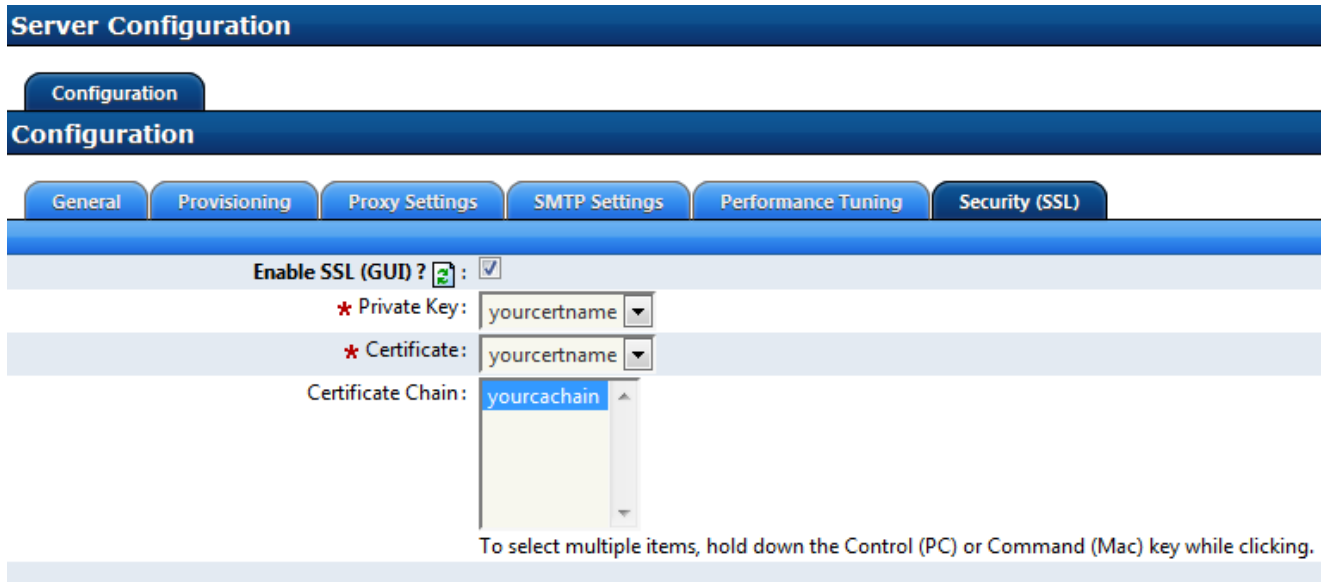

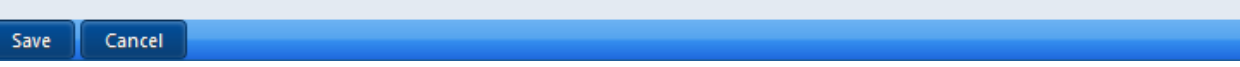

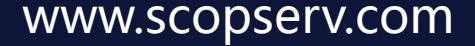

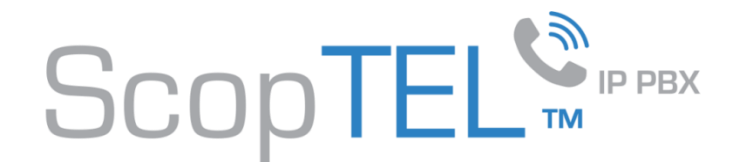

#### **Configuring the Server to use HTTPS Provisioning for your IP Phones**

Go to Server>Configuration and click on the Provisioning Tab

From the HTTPS Provisioning Menu change the HTTP Protocol to HTTPS

Enter the LAN or WAN address specific to your server in each field (the screen shot only displays examples)

Click Save

The Web server will restart

**Congratulations you have enabled SSL encryption for the Automatic Provisioning System**

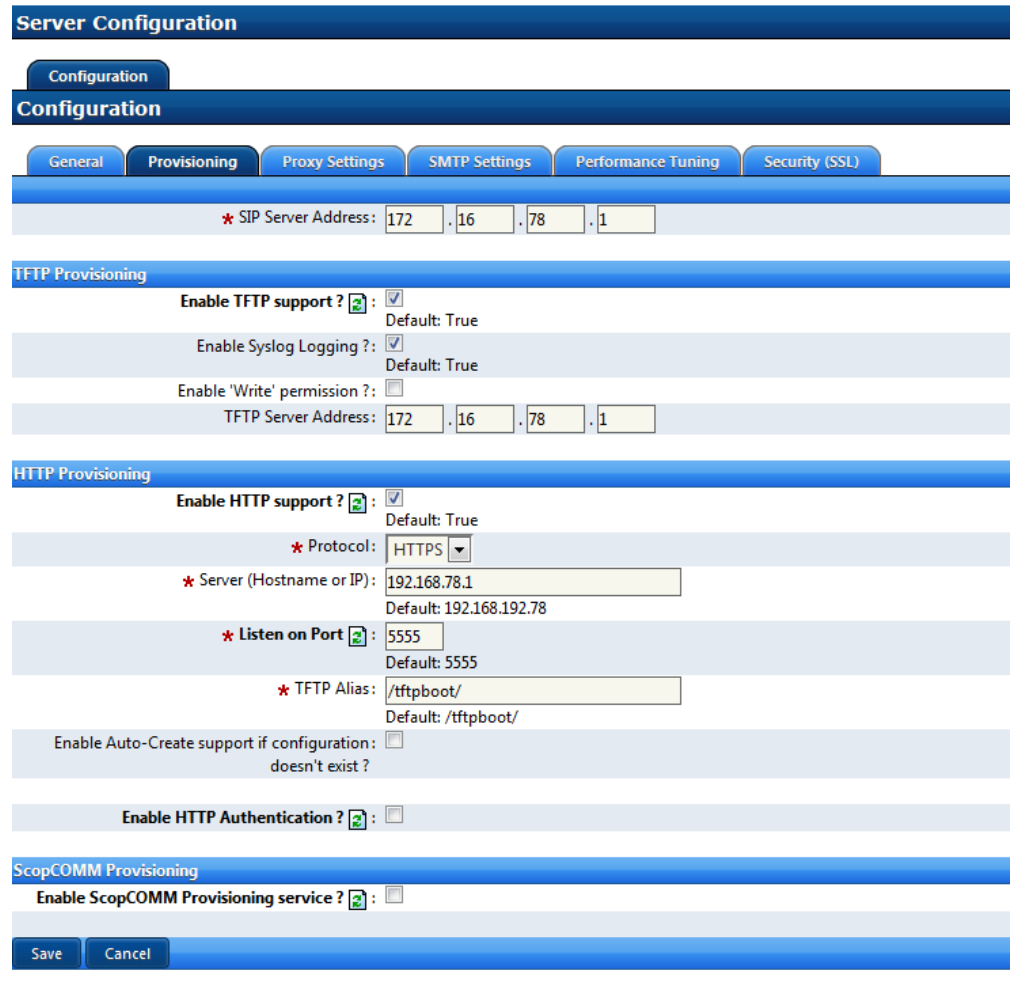

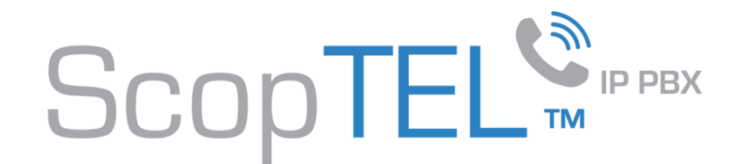

#### **Configuring Telephony – Channels - SIP Channel**

- Enable support for SIP TLS (Secure)
- Select your Certificate
- Highlight your Certificate Chain
- Click Save
- Commit your Telephony changes
- Restart the Telephony Server
- **Congratulations you have enabled SIP TLS support for the Telephony Server**

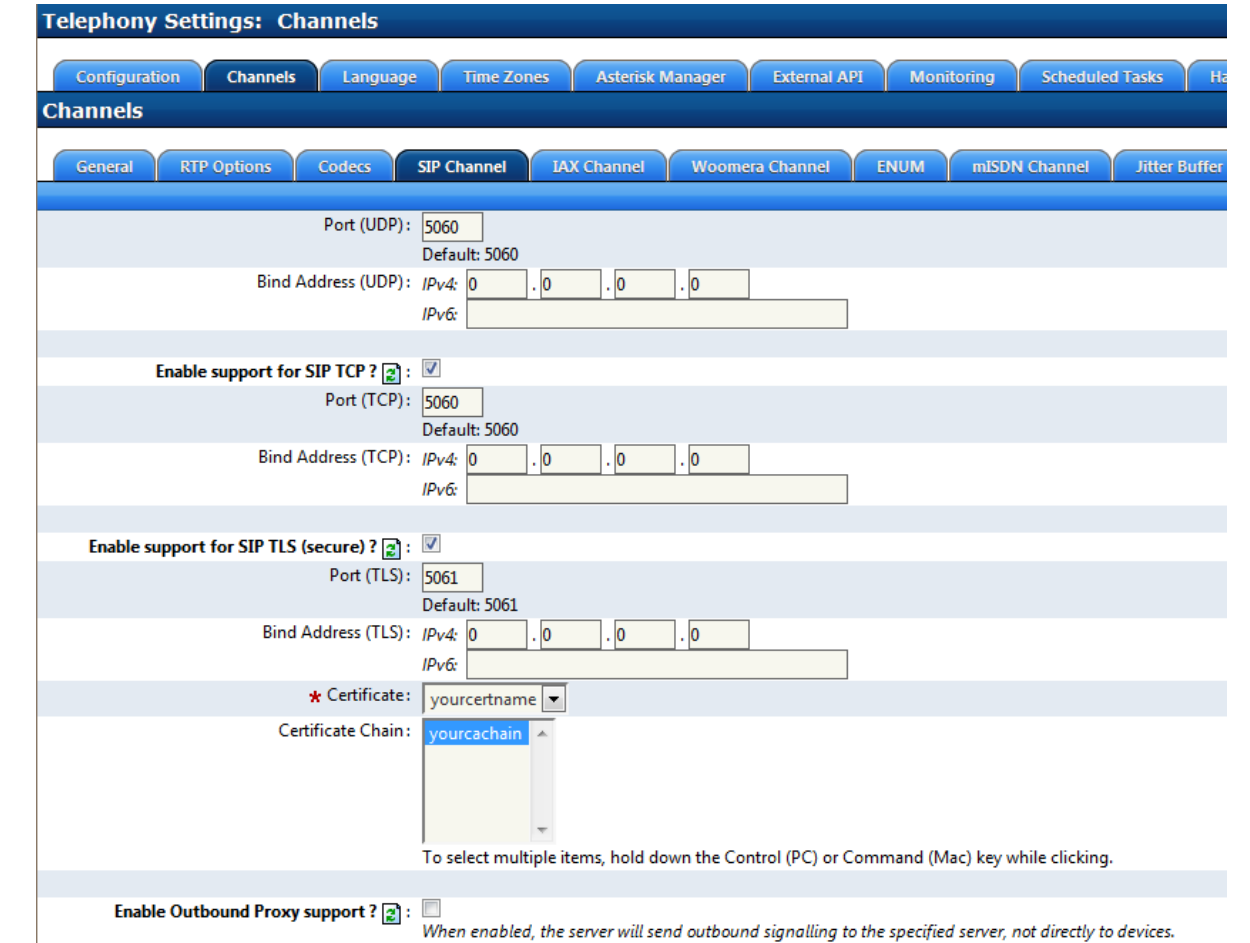

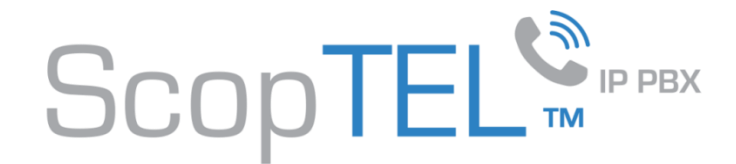

#### **Configuring Telephony – Extension – Phone Options**

Edit an extension's Phone Options so that it will use Transport Mode TLS **and Enable SRTP encryption AES 80**

Save and Commit your changes

**Congratulations you have just enabled TLS/SRTP on this extension and restricted all communications to use encryption**

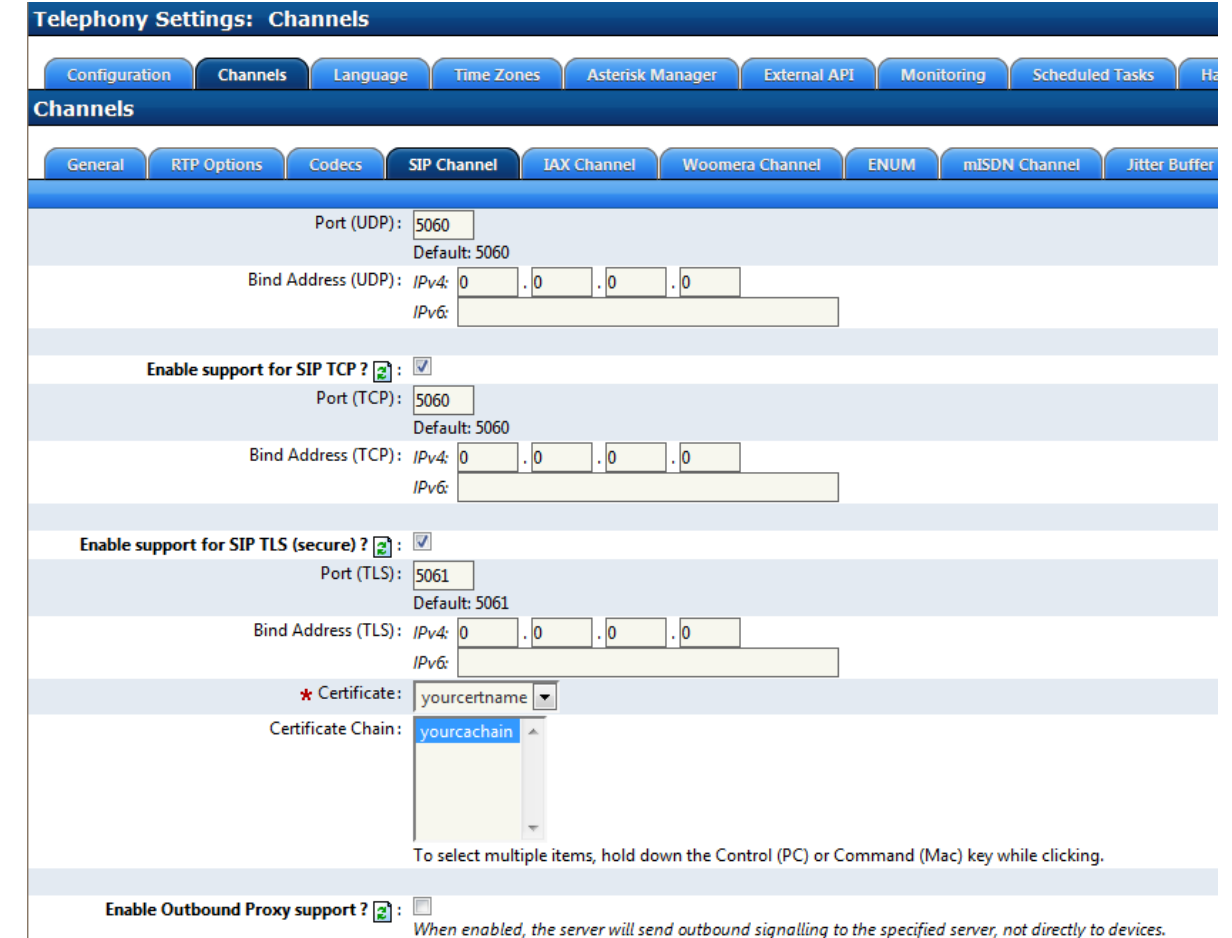

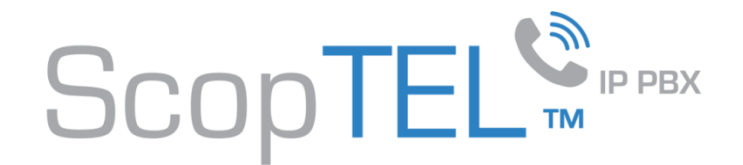

In this example we are configuring a template and only the options needed to secure communications on the phone.

Configure the Provisioning tab to use HTTPS by putting https in the provisioning URL and by selecting the certificates you created earlier.

Then click on the Options tab

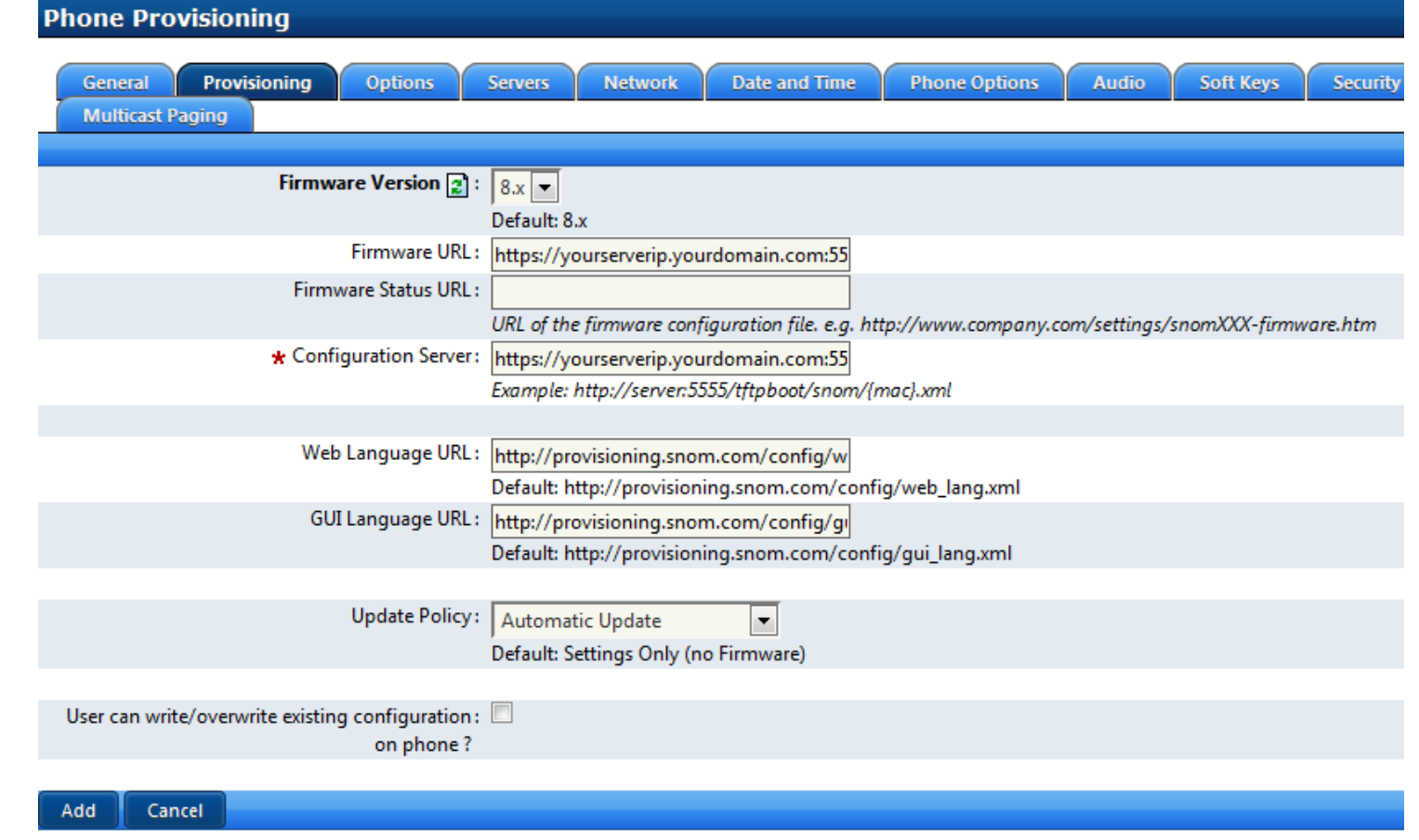

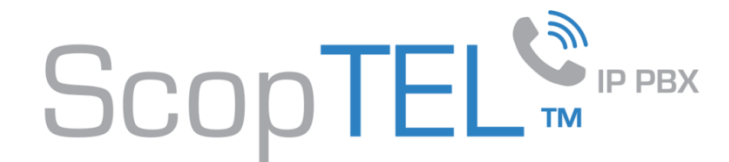

Edit the path for the Certificate URL to include https and select the Certificates you created earlier Then click on the Servers tab

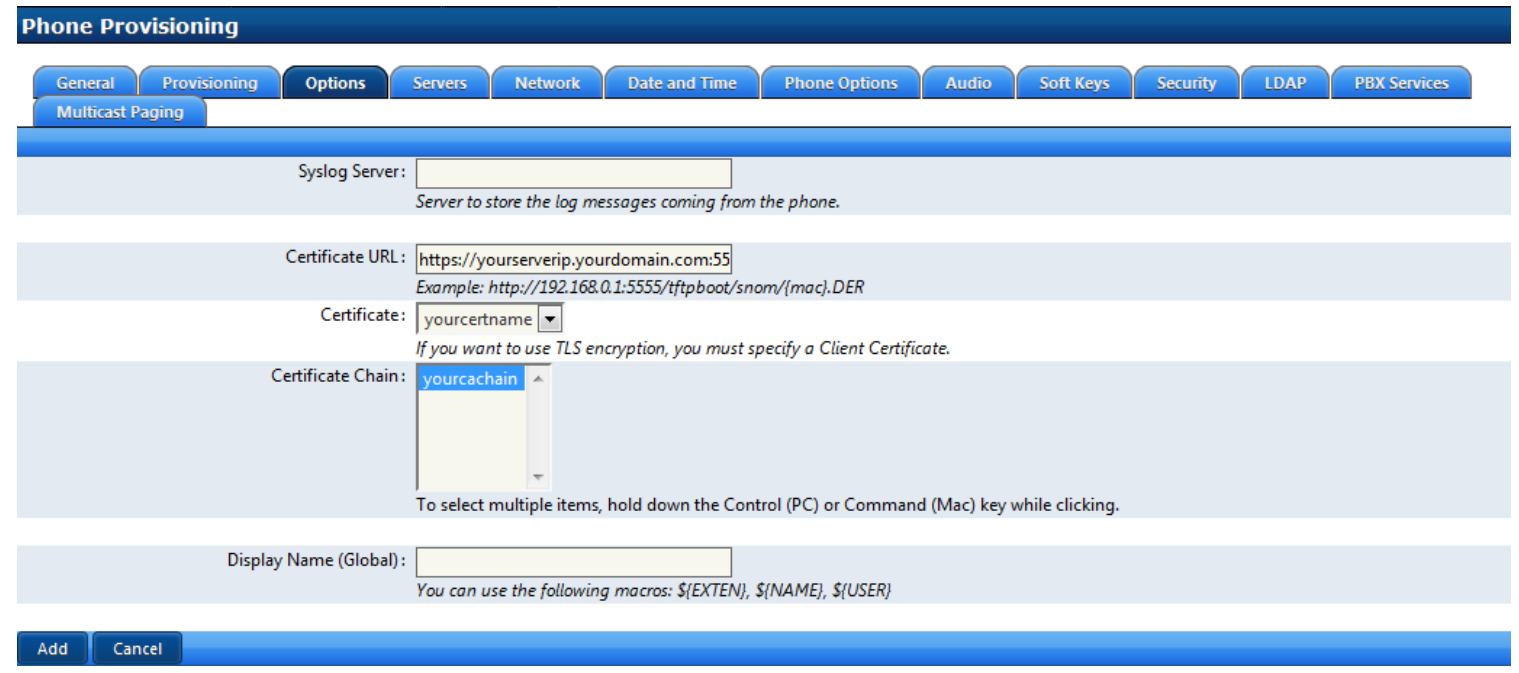

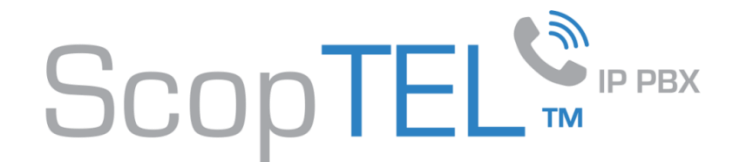

Change both the Registrar Port and Proxy Port to 5061 You must enter both the Registrar and SIP Proxy IP Then click on the PBX Services tab

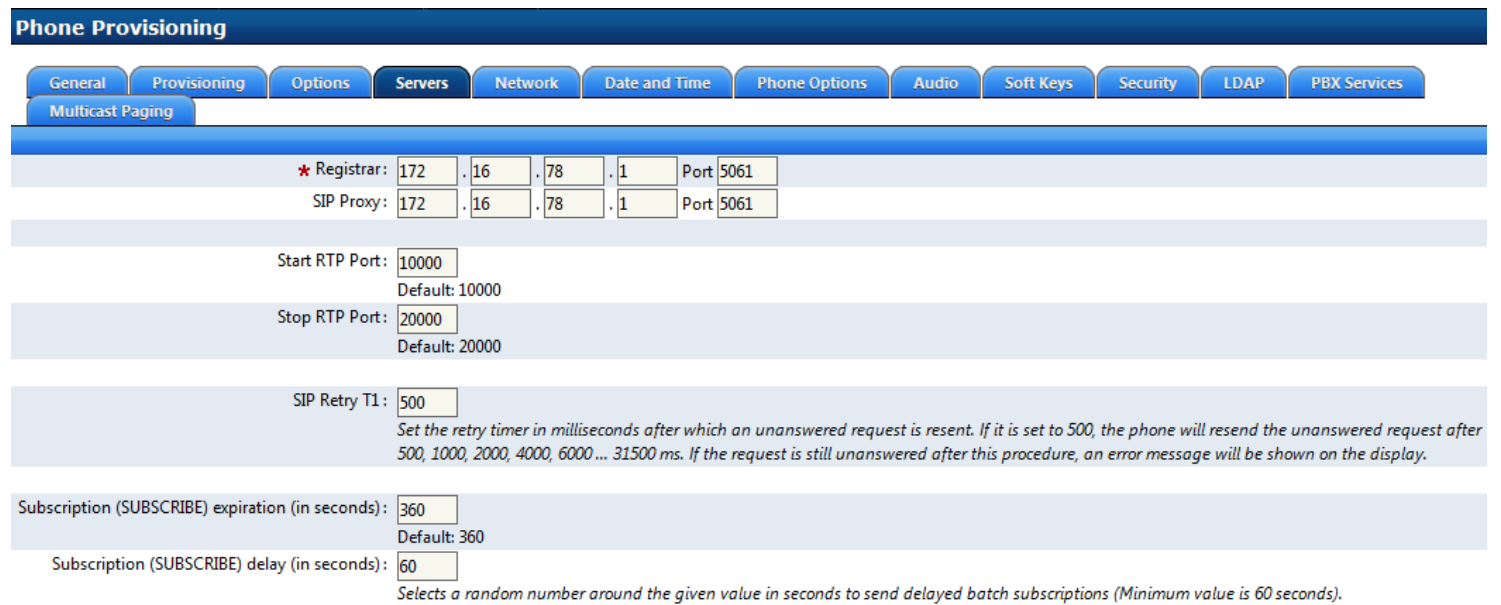

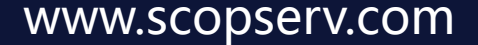

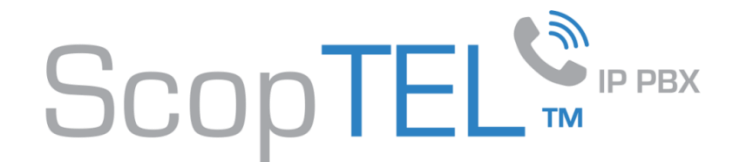

#### Change the GUI Protocol selection to HTTPS

In the GUI Server (hostname or IP) field enter the required IP address or Fully Qualified Host Name of the server

Click Add when done

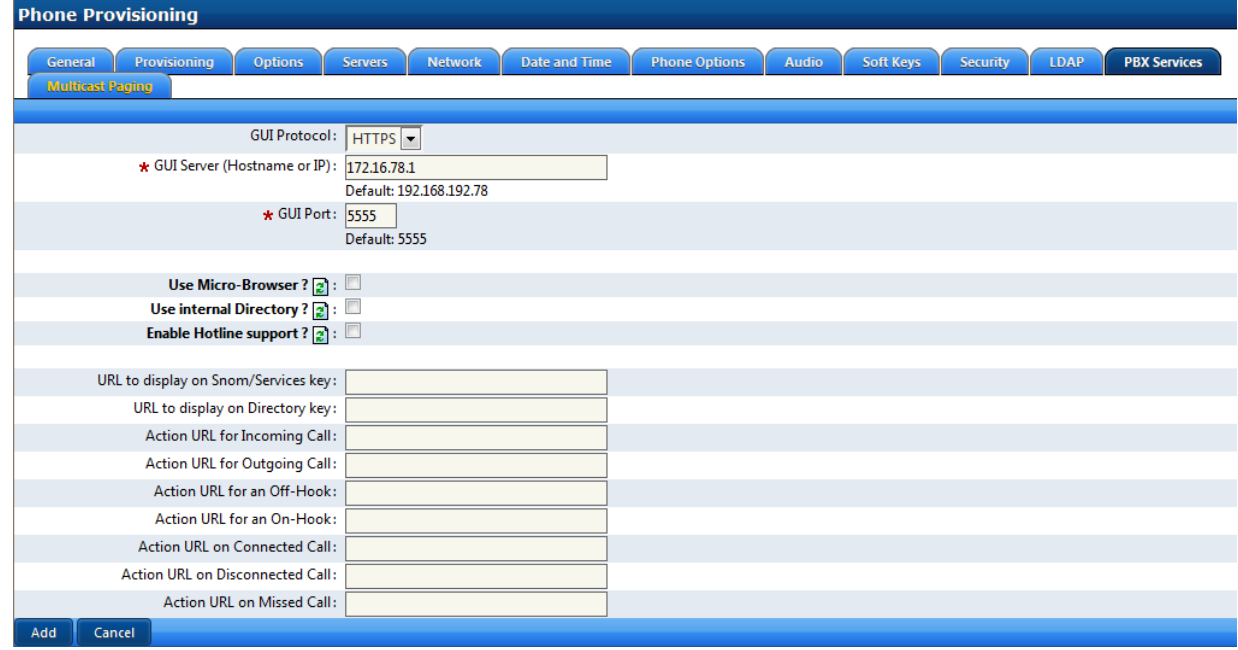

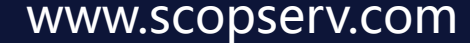

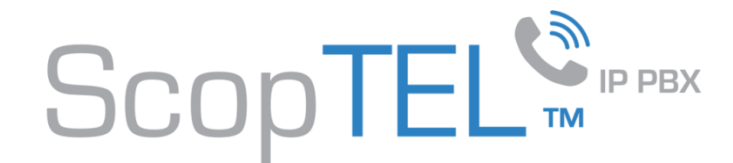

- Edit an existing or create a new MAC object for your Snom phone
- Click on the Lines tab
- Assign an extension to Line 1 (other lines are optional)
- Enable Secure RTP (SRTP) must be checked
- Only Accept SRTP (secure) calls must be checked
- Enable TLS transport must be checked
- Save your changes
- Commit Telephony changes
- Commit APS changes
- Reboot the phone so it downloads its new configuration files

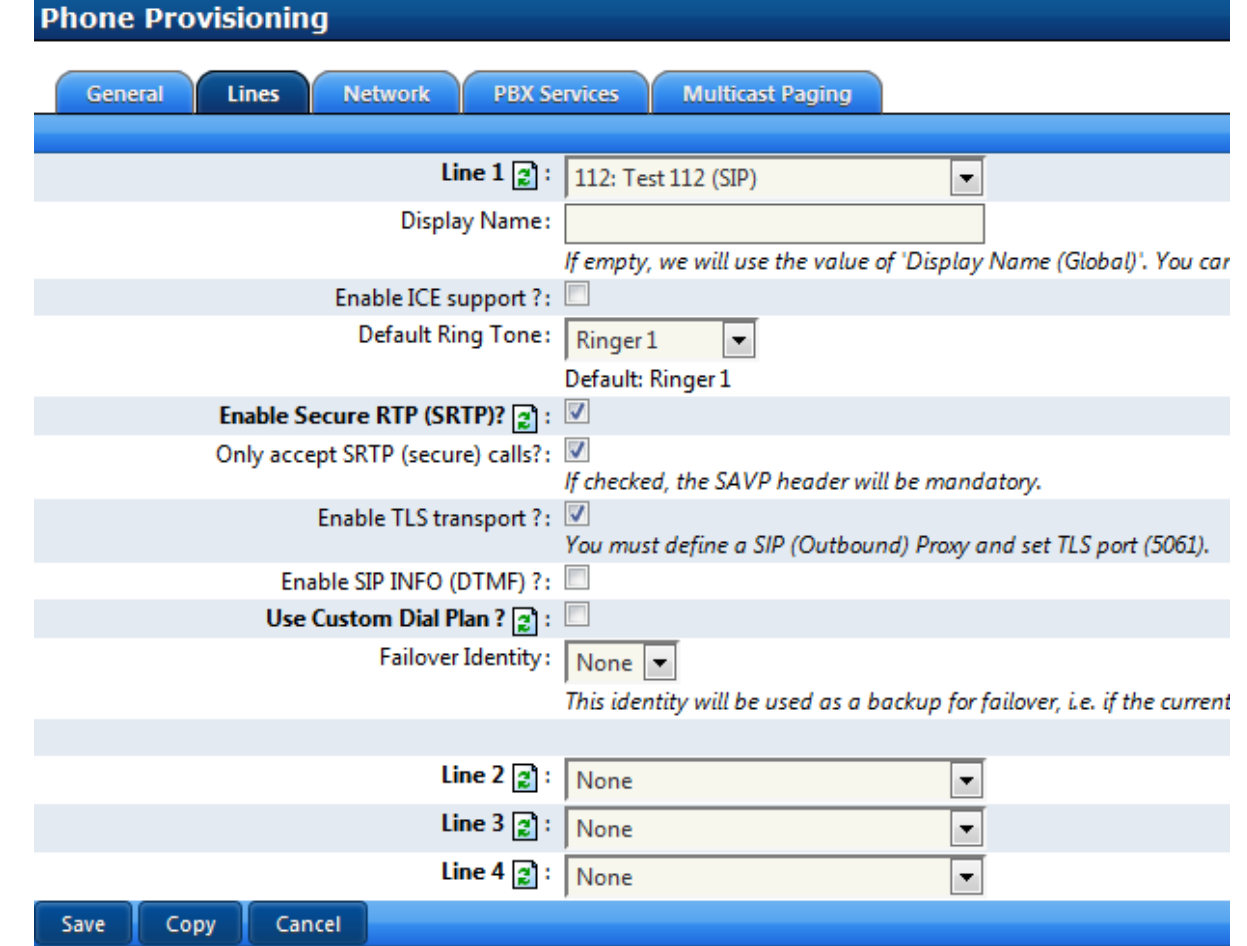

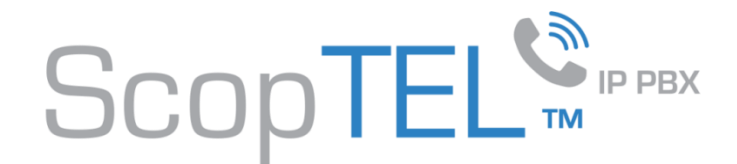

In this example we are configuring a template and only the options needed to secure communications on the phone.

Configure the Provisioning tab to use HTTPS by putting https in the provisioning URL and by selecting the certificates you created earlier.

Then click on the Lines tab

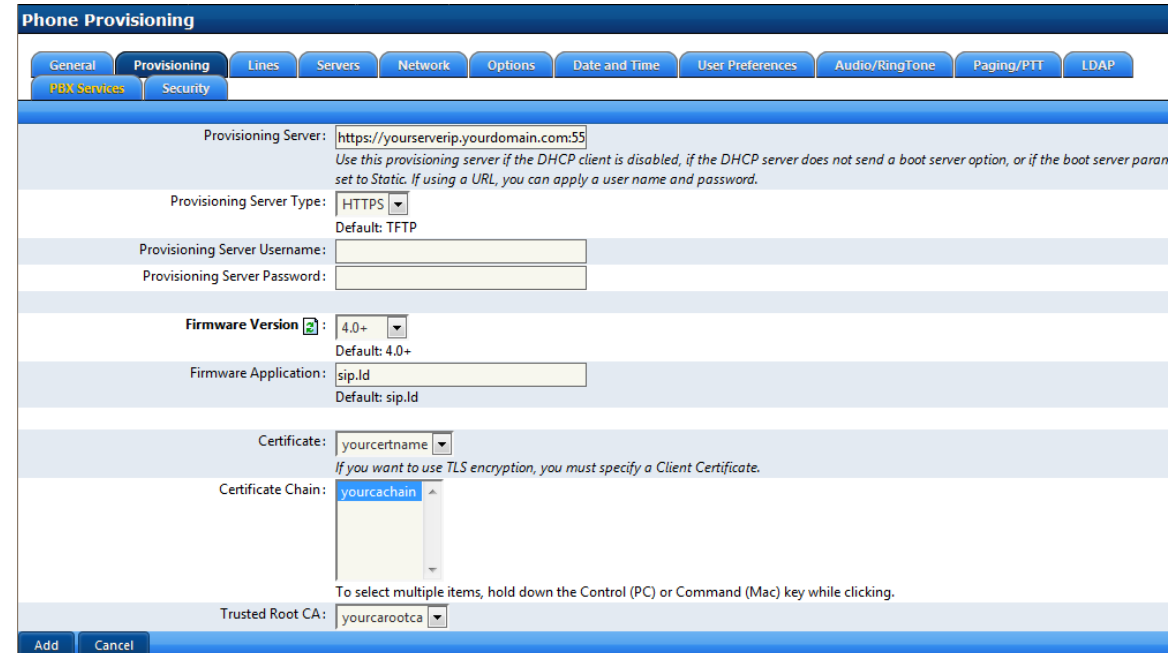

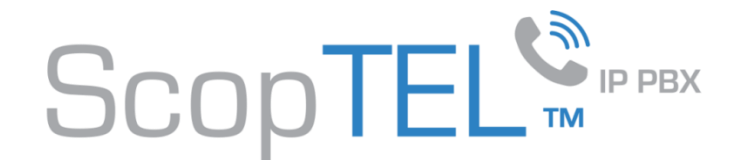

Enable SRTP (secure) calls? Then click on the Servers tab

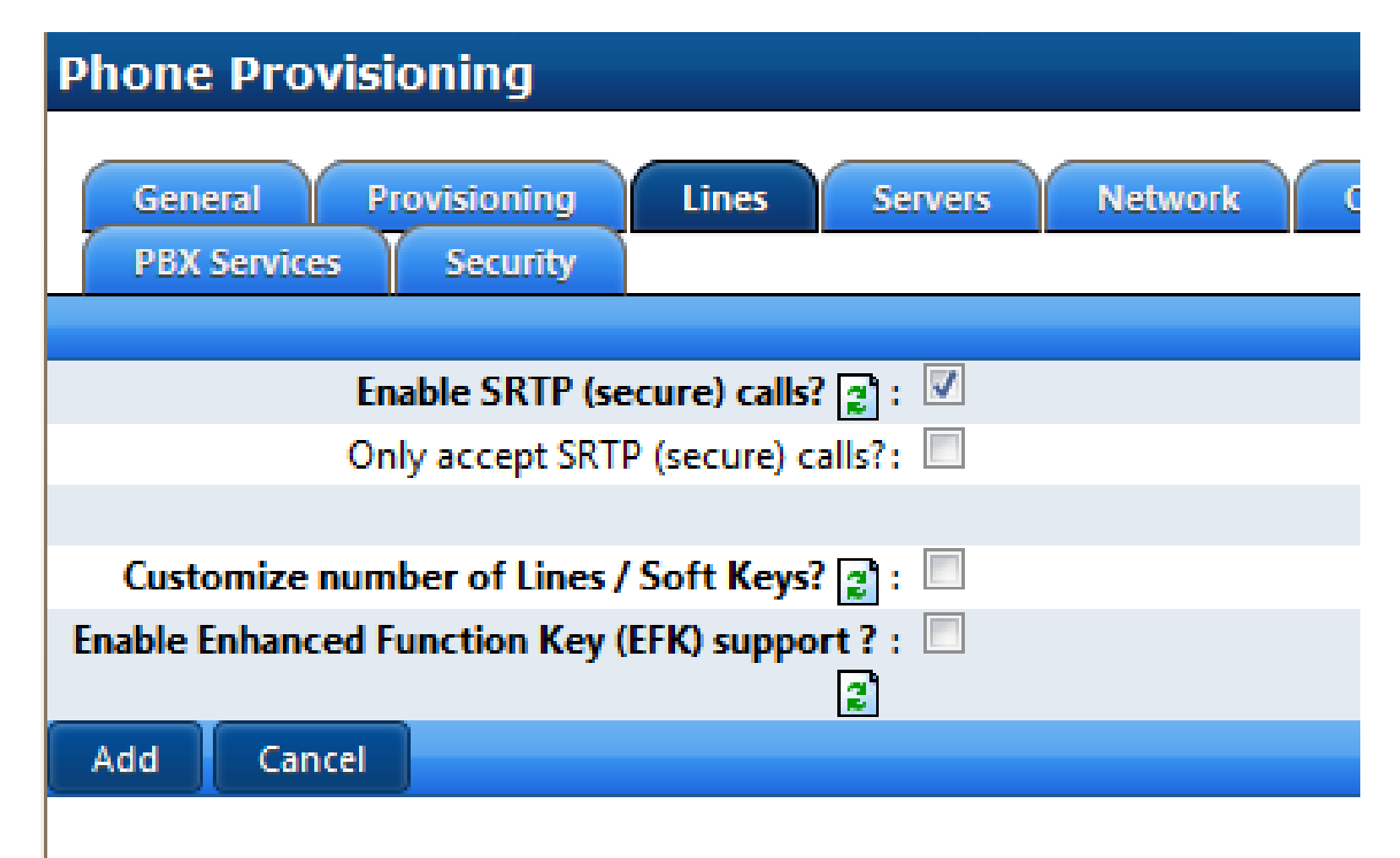

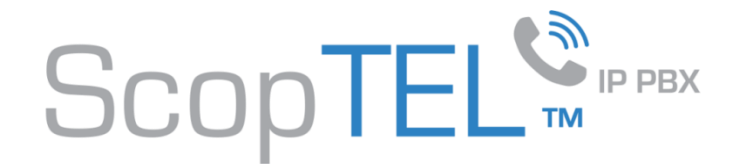

Change the SIP Transport to TLS Change the SIP Proxy Port to 5061 Click on the PBX Services Tab

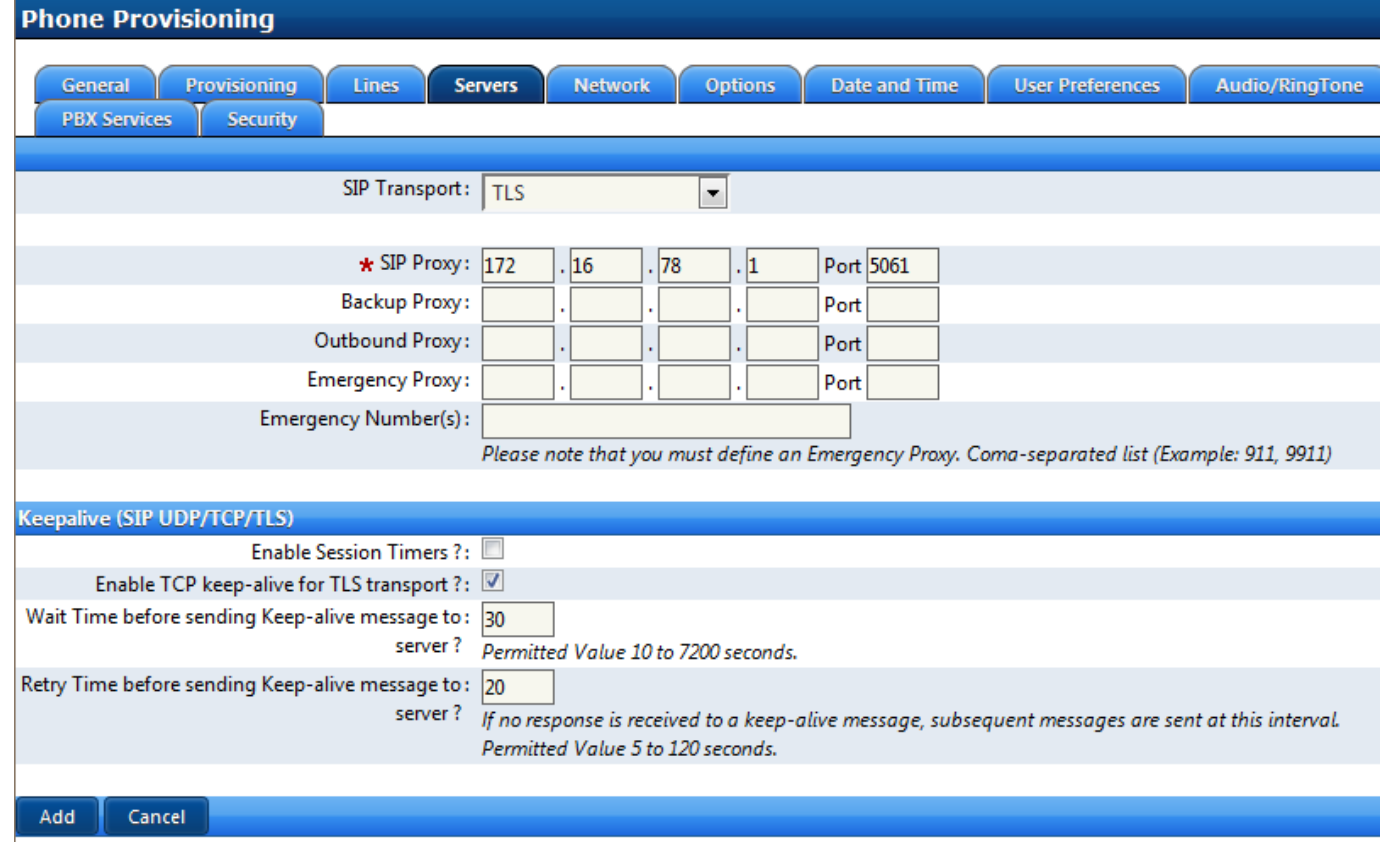

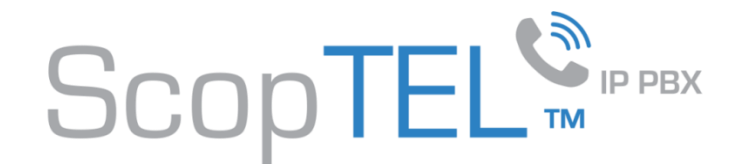

Change the GUI Protocol to use HTTPS

And edit the GUI Server (Hostname or IP) to match your required configuration.

Click Add when done

Provision MAC addresses for your Polycom phones and apply the template to each required phone

Commit Telephony changes

Commit APS changes

Reboot the phone so it can download its required configuration files

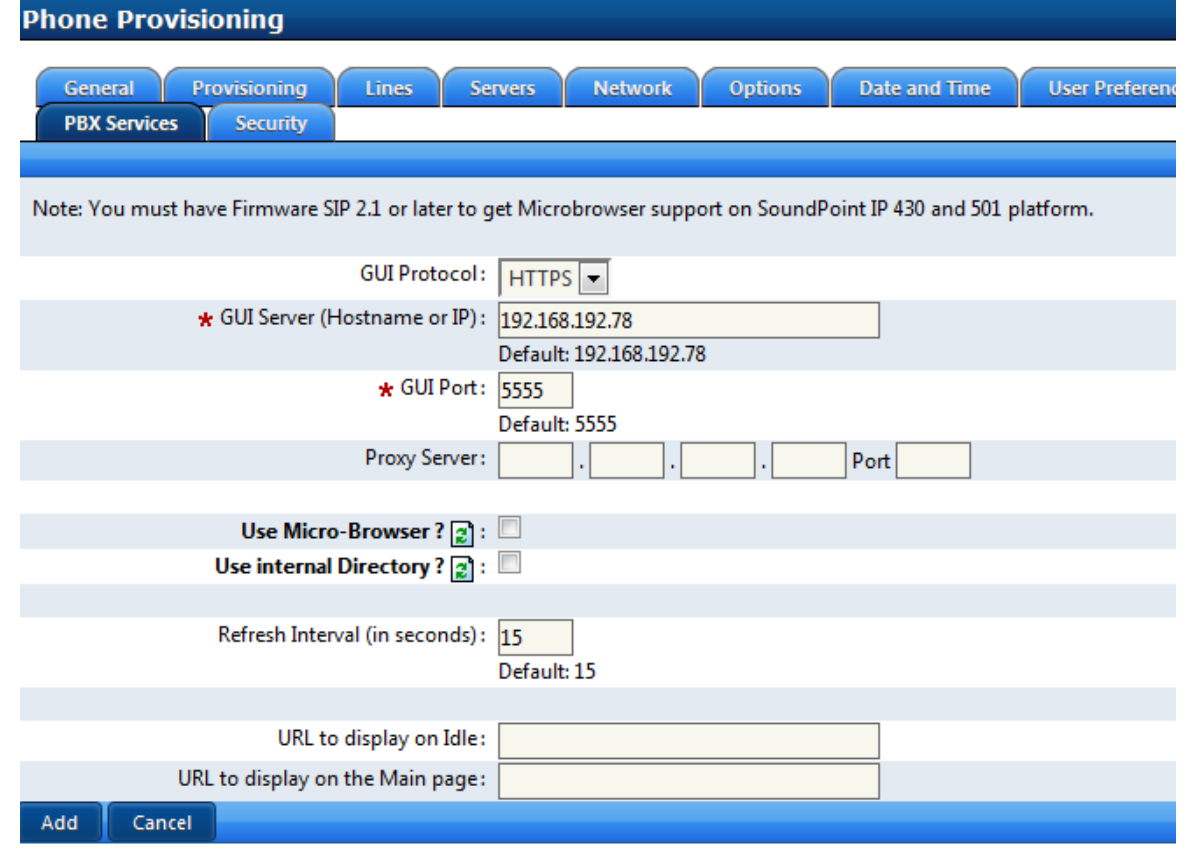

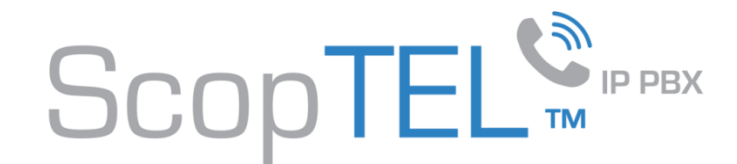

- Edit the MAC address object of your Polycom phone
- Select the desired Tenant
- Choose the correct Phone Model from the list
- Choose the Phone Template you configured with HTTPS parameters
- Click on the Lines tab and assign an extension
- Save your settings
- Commit Telephony changes
- Commit APS changes
- Reboot the phone to download the configuration files

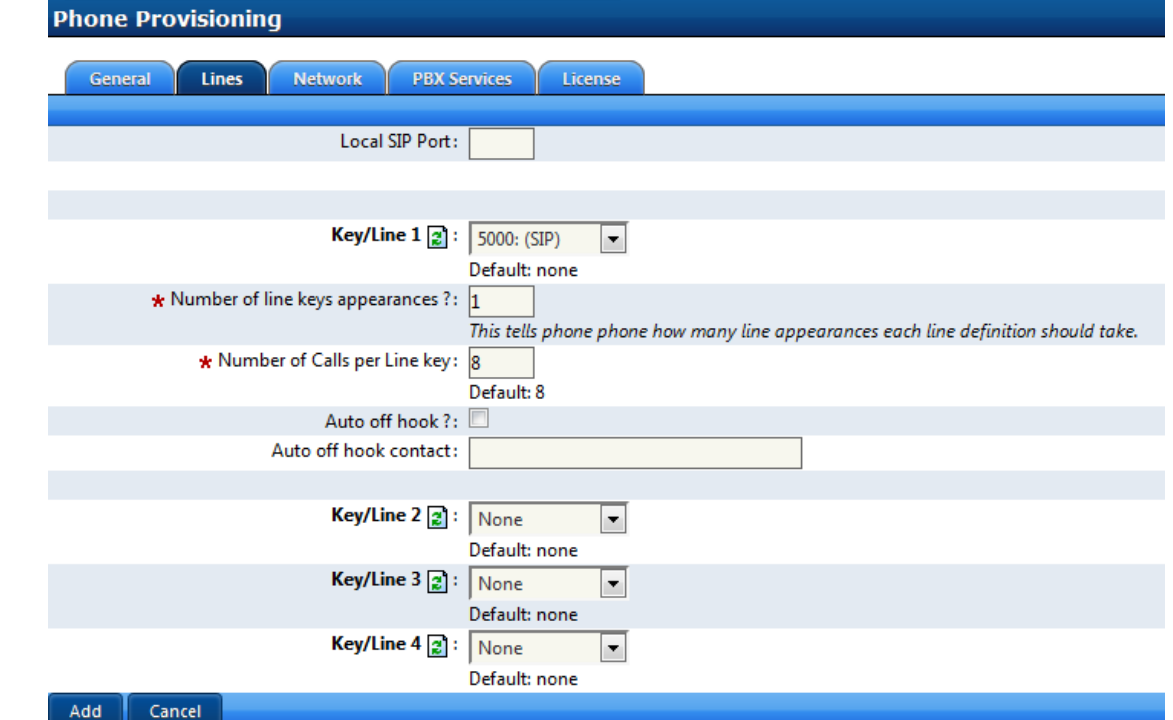

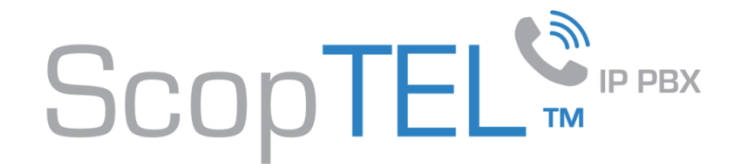

In this example we are configuring a template and only the options needed to secure communications on the phone.

Configure the Provisioning tab to use HTTPS by putting https in the provisioning and Firmware URL and by selecting the certificates you created earlier.

Then click on the Server tab

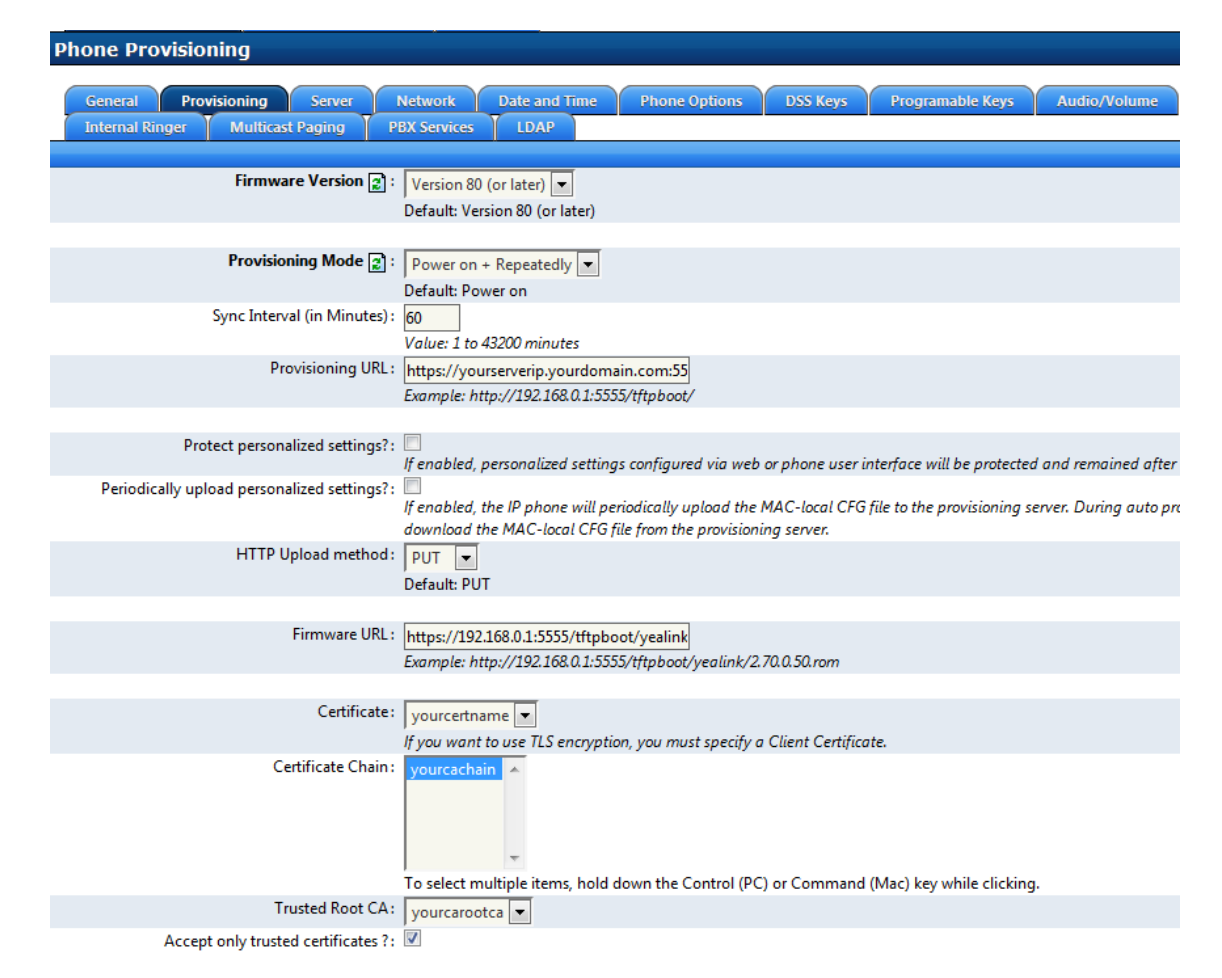

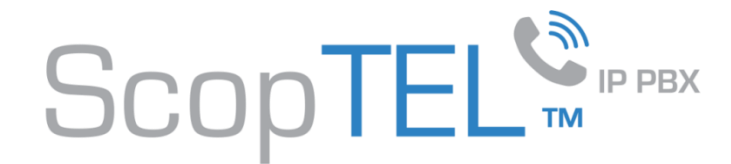

Change the Registrar Port to 5061 Then click on the PBX Services tab

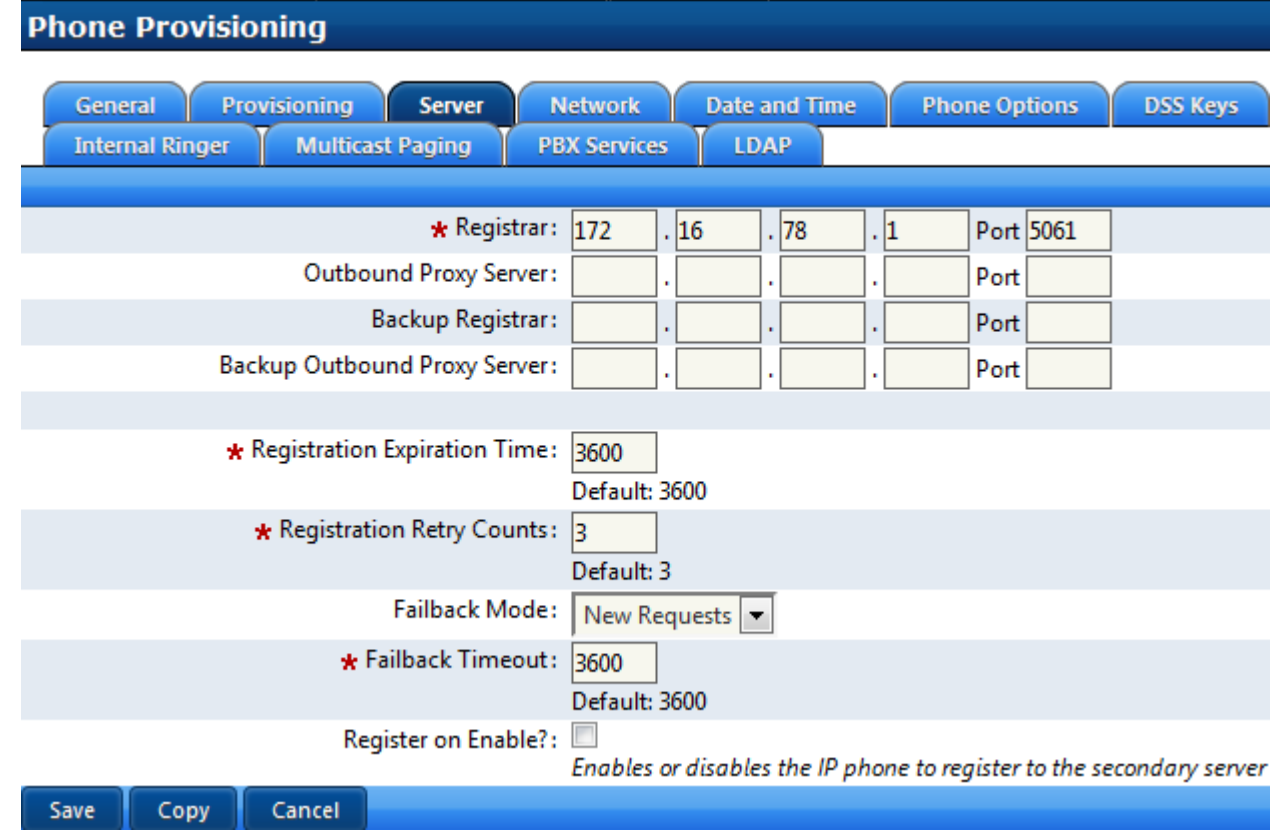

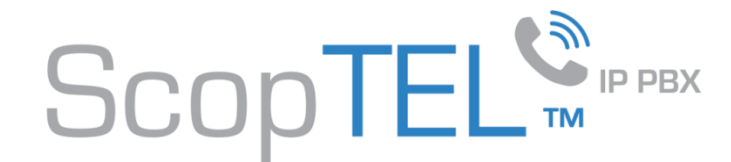

Change the GUI Protocol to use HTTPS

And edit the GUI Server (Hostname or IP) to match your required configuration.

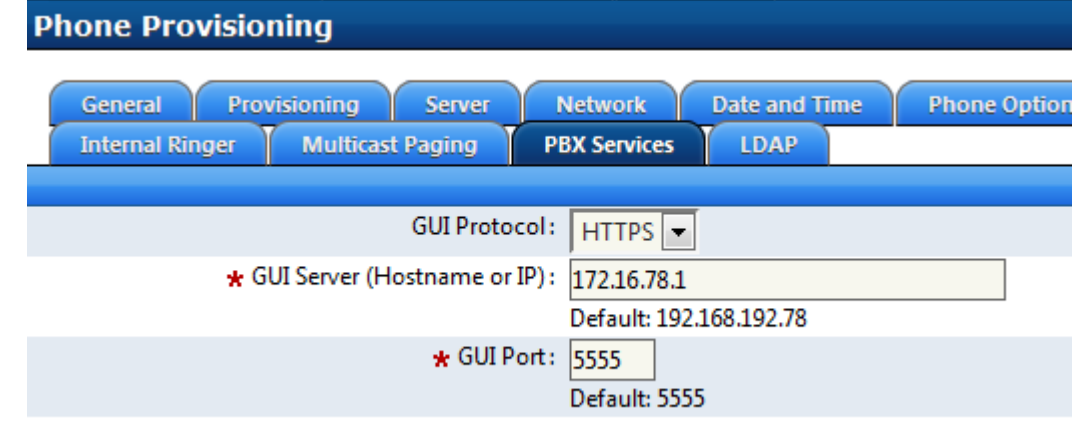

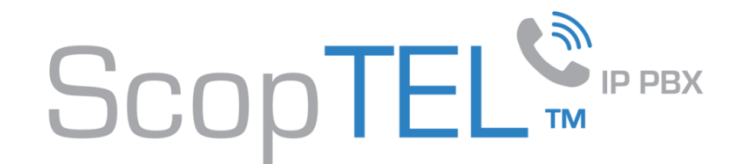

- Edit the MAC address object of your Yealink phone
- Select the desired Tenant
- Choose the correct Phone Model from the list
- Choose the Phone Template you configured with HTTPS parameters
- Click on the Lines tab and assign an extension
- Choose Transport: TLS
- Enable Voice Encryption (SRTP)
- Save you settings
- Commit Telephony changes
- Commit APS changes
- Reboot the phone to download the configuration files

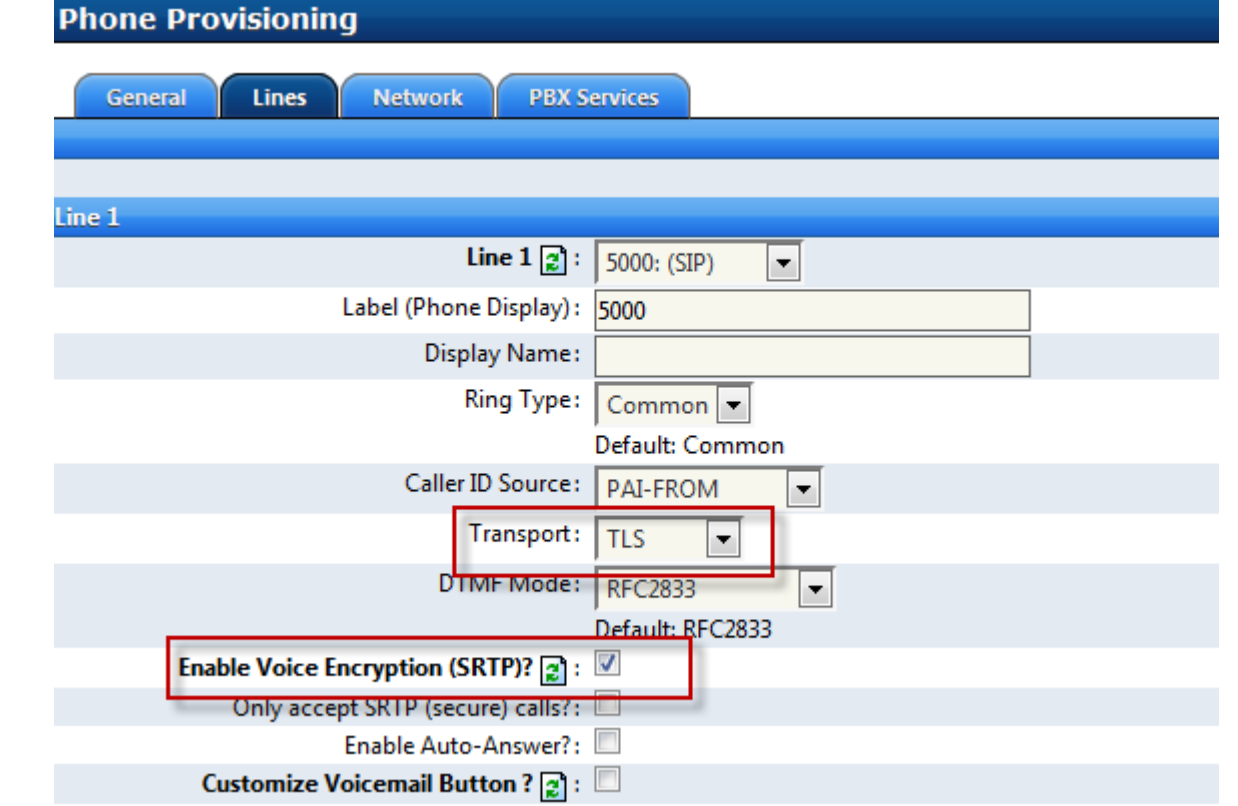

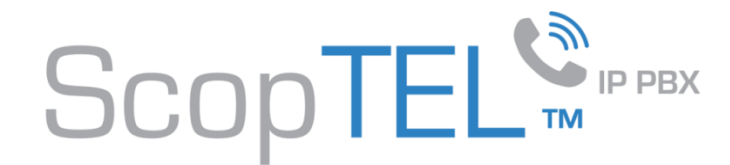

#### **Verifying Operation**

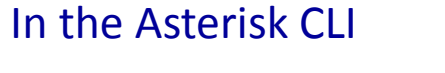

sip\*CLI> sip show tcp

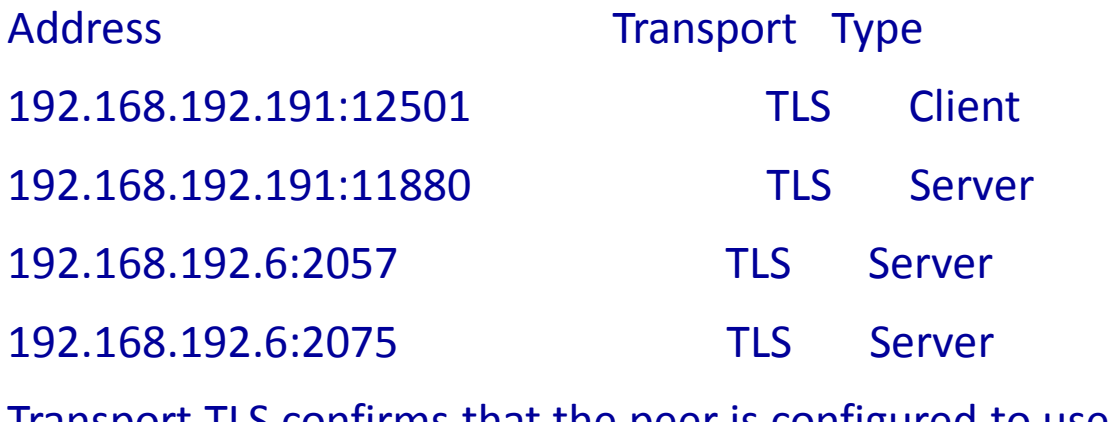

Transport TLS confirms that the peer is configured to use TLS

If you want to check the validity of your SSL Certificate use this URL

<https://cryptoreport.rapidssl.com/checker/views/certCheck.jsp>

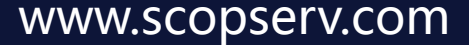

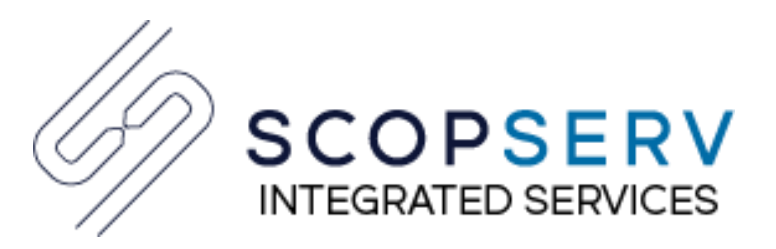

#### Vous avez besoin de plus d'information?

#### **ScopServ Europe**

(via Channel Plus)

5 Place de la Pyramide Paris La Défense 92088 FRANCE

Téléphone: +33 1 55 68 12 79 Mobile : +33 7 62 92 41 61

Courriel : info@scopserv.fr **Contact : Hervé Loustalot** **ScopServ International Inc.** Siège social

4486, Boul. Gouin Ouest Montréal (Québec) Canada H4J 1B7

Téléphone : 514-373-8102 Sans frais : 1 866-722-3292

Courriel: info@scopserv.com **Contact : Denis Trépanier**

#### **ScopServ South Africa PTY**

ScopServ Integrated Services

9 Kingfisher Drive Douglasdale, Johannesburg Gauteng, 2129 Afrique du Sud

Téléphone : +27 11 700 3800 Téléc. : +27 11 700 3810

Courriel : info@scopservice.co.za **Contact : Janet Souter**

## **Nous vous remercions pour votre intérêt envers nos solutions.**

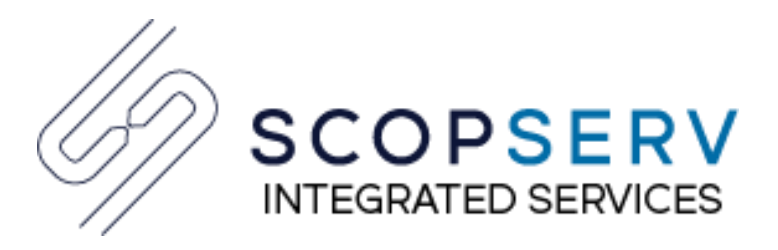

#### **ScopServ Europe**

(via Channel Plus)

5 Place de la Pyramide Paris La Défense 92088 FRANCE

Phone: +33 1 55 68 12 79 Cell: +33 7 62 92 41 61

Email: info@scopserv.fr **Contact: Hervé Loustalot**

#### Need more information?

**ScopServ International Inc.** Corporate Headquarters

> 4486, Gouin W. Blvd Montreal (Quebec) Canada H4J 1B7

Phone: 514-373-8102 Toll Free: 1 866-722-3292

Courriel: info@scopserv.com **Contact: Denis Trépanier**

**ScopServ South Africa PTY** ScopServ Integrated Services

9 Kingfisher Drive Douglasdale, Johannesburg Gauteng, 2129 South Africa

Phone: +27 11 700 3800 Fax: +27 11 700 3810

Email: info@scopservice.co.za **Contact: Janet Souter**

## **We thank you for your trust and interest in our solutions.**

# **SCOPTELS** FPBX

Because Communications Matter

# Aim high, aim right!

Ask your preferred integrator for a free consultation.

scopserv.com

# ScopTEL<sup>S®</sup>®PPBX

La solution pour vos communications d'entreprise

## Visez loin, visez juste !

Contactez votre intégrateur préféré et demandez une consultation gratuite.